## Cisco Business Mobile Application - Übersicht

### Anwendbare Software | Version

• Cisco Business Mobile App | 1.0.24 <u>[\(Link zum App Store\)](https://apps.apple.com/us/app/cisco-business/id1569243325)</u>

#### Ziel

Dieser Artikel bietet einen Überblick über die Cisco Business Mobile Application zum Zeitpunkt ihrer Veröffentlichung und enthält Links zu detaillierten Funktionen dieser App. Beachten Sie, dass sich das Aussehen und die Funktionen mit Anwendungsupdates weiterentwickeln werden.

## Systemanforderungen

Die Cisco Business Mobile-App wird auf Apple iOS-basierten Geräten mit iOS 13.0 und höher unterstützt.

Die folgenden Cisco Business-Geräte können über die Cisco Business Mobile-App verwaltet werden:

- Cisco Business Smart Switches der Serie 220
- Cisco Business Smart Switches der Serie 250
- Cisco Business Managed Switches der Serie 350
- Cisco Business Access Points der Serie 100
- Cisco Business Mesh Extender der Serie 100
- Cisco Business Access Points der Serie 200

#### **Einleitung**

Mit der Cisco Business Mobile Application können Sie Ihre Cisco Business Switches und Wireless Access Points in Ihr Netzwerk einbinden und deren Infrastruktur über ein Mobilgerät verwalten.

#### Voraussetzungen

Beim Start der App kann die App nur von Grund auf für die Einrichtung der Switches und Mesh-Wireless-Geräte verwendet werden. Sie müssen also entweder neu, sofort einsatzbereit oder auf die Werkseinstellungen zurückgesetzt sein.

Wenn Sie ein Zurücksetzen auf die Werkseinstellungen durchführen müssen, können Sie die Reset-Taste auf dem Gerät einfach 15 bis 20 Sekunden gedrückt halten. Klicken Sie auf die folgenden Links, um ausführliche Anweisungen zu erhalten:

- [Zurücksetzen eines Cisco Business Switches der Serie 350 manuell oder über die CLI](https://www.cisco.com/c/de_de/support/docs/smb/switches/Cisco-Business-Switching/kmgmt-2542-how-to-manually-reload-or-reset-a-switch-through-the-command-cbs.html)
- [Zurücksetzen eines CBW-Zugangspunkts auf die werkseitigen Standardeinstellungen](/content/en/us/support/docs/smb/wireless/CB-Wireless-Mesh/2120-reset-to-factory-default-cbw.html)

## Erste Schritte mit der App

Das Logo für die Cisco Business Mobile-Anwendung kann vom Apple App Store heruntergeladen werden. Laden Sie diese App herunter, und befolgen Sie die Schritte [zur "Day Zero Configuration"](https://www.cisco.com/c/de_de/support/docs/smb/cloud-and-systems-management/cisco-business-mobile-app/kmgmt3001-Day-Zero-Config-Cisco-Business-Mobile-app.html).

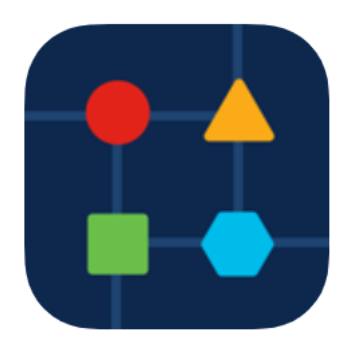

## Alle Standorte

Um auf die App zugreifen zu können, müssen Sie online sein. Wenn Sie die App öffnen, werden Sie zum Bildschirm All Sites (Alle Standorte) weitergeleitet, auf dem die Standorte der einzelnen Netzwerke angezeigt werden. Klicken Sie auf die Website, auf die Sie zugreifen möchten.

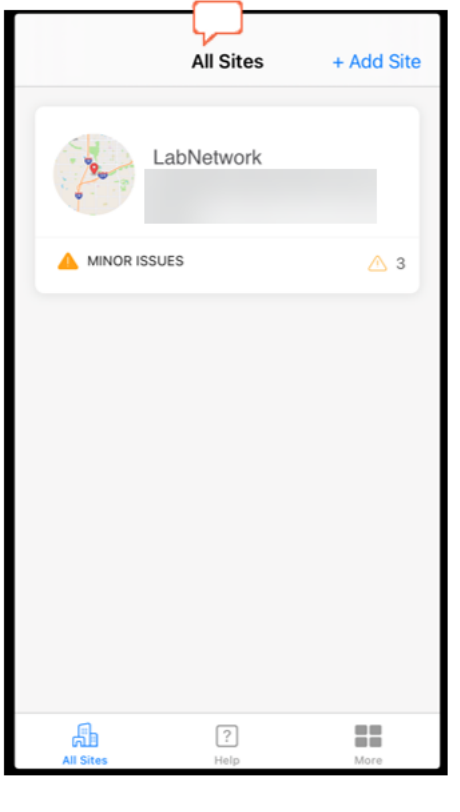

# Übersicht über Menüoptionen

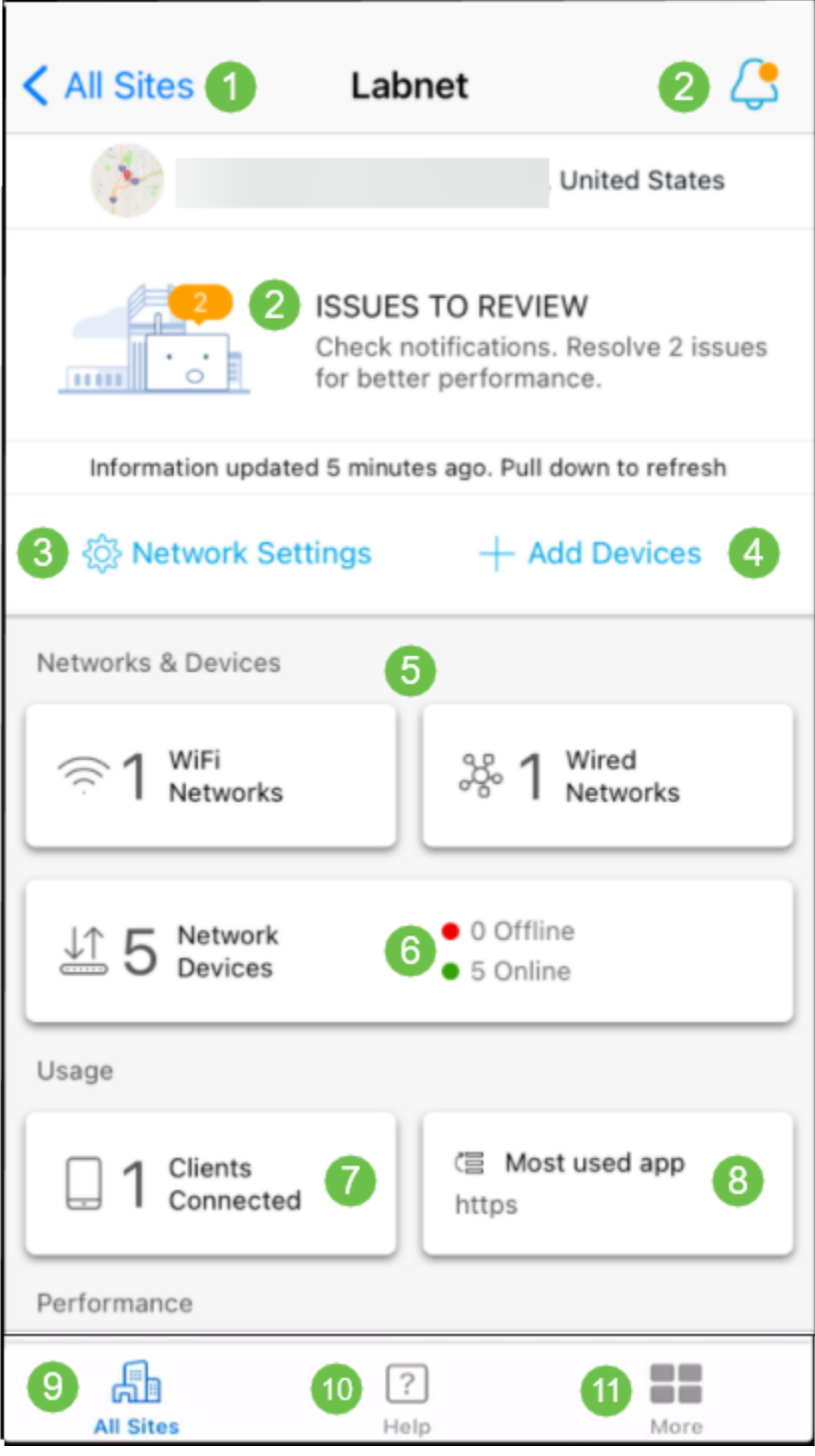

- 1. Alle Standorte Klicken Sie hier, um zum Bildschirm "Alle Standorte" zurückzukehren.
- 2. Benachrichtigungen: Dies sind die beiden Orte, auf die Sie klicken können, um die von der App erkannten Fehler und Warnungen anzuzeigen.
- 3. Netzwerkeinstellungen Klicken Sie hier, wenn Sie die Netzwerk- und Standorteinstellungen bearbeiten möchten.
- 4. Geräte hinzufügen: Klicken Sie hier, um nach weiteren Geräten zu suchen, und scannen Sie QR-Codes/Barcodes, um Geräte hinzuzufügen.
- 5. Netzwerkinformations-Displays Dies zeigt Wi-Fi-Netzwerke und VLANs, die von der App konfiguriert werden. Dies ist ein Display und nicht wählbar.
- 6. Netzwerkgeräte Hier können Sie Netzwerkgeräte anzeigen und verwalten.
- 7. Connected Clients (Verbundene Clients): Hier werden Client-Informationen und einige Diagnosefunktionen für Wireless-Clients angezeigt.
- 8. Die am häufigsten verwendete App Information Display (Informationsanzeige für Anwendungen) - Die App, die die Wireless-Bandbreite am meisten genutzt hat. Dies ist ein Display und nicht wählbar.
- 9. Alle Standorte Klicken Sie, um zur Übersichtsseite Alle Standorte zurückzukehren.
- 10. Hilfe: Klicken Sie auf diese Schaltfläche, um das Hilfemenü anzuzeigen.
- 11. Weitere Aktivieren Sie die Touch-ID oder Gesichtserkennung, aktivieren/deaktivieren Sie Debug-Protokolle, oder suchen Sie nach Informationen zur App-Version.

Sie benötigen weitere Artikel zur Cisco Business Mobile-Anwendung? Schau nicht weiter! Klicken Sie auf eines der Tags unten, um direkt zu diesem Thema zu gelangen. Viel Spaß!

[Fehlerbehebung](https://www.cisco.com/c/de_de/support/docs/smb/cloud-and-systems-management/cisco-business-mobile-app/kmgmt-3003-troubleshooting-cisco-business-mobile-app.html) [Gerätemanagement](https://www.cisco.com/c/de_de/support/docs/smb/cloud-and-systems-management/cisco-business-mobile-app/kmgmt3002-Device-Management-Cisco-Business-Mobile-app.html) [Firmware aktualisieren](https://www.cisco.com/c/de_de/support/docs/smb/cloud-and-systems-management/cisco-business-mobile-app/kmgmt3029-Upgrade-Firmware-Cisco-Business-Mobile-app.html) [Hilfe-Seite](https://www.cisco.com/c/de_de/support/docs/smb/cloud-and-systems-management/cisco-business-mobile-app/kmgmt-3026-cisco-business-app-help-page.html) [Gerät neu starten](https://www.cisco.com/c/de_de/support/docs/smb/cloud-and-systems-management/cisco-business-mobile-app/kmgmt-3023-reboot-device-cisco-business-mobile-app.html) [Debug-](https://www.cisco.com/c/de_de/support/docs/smb/cloud-and-systems-management/cisco-business-mobile-app/3024-debug-logs-cisco-business-mobile-app.html)[Protokolle](https://www.cisco.com/c/de_de/support/docs/smb/cloud-and-systems-management/cisco-business-mobile-app/3024-debug-logs-cisco-business-mobile-app.html)